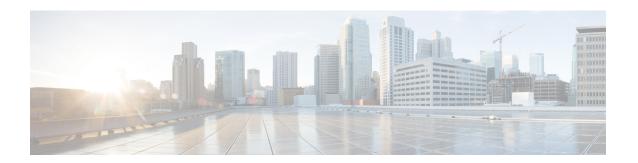

# **Upgrade**

- Upgrade Software Using the Cisco Prime License Manager GUI, page 1
- Upgrade Software Using the Cisco Prime License Manager CLI, page 2
- Post-Upgrade Tasks, page 5

# Upgrade Software Using the Cisco Prime License Manager GUI

You can upgrade software or apply a patch using a COP file. Use one of the following options to upgrade software using the Cisco Prime License Manager GUI:

- Upgrade from a remote file system
- Upgrade from a local source

# **Upgrade from a Remote File System**

To upgrade the software from an FTP or SFTP server, use the following procedure.

### **Before You Begin**

Copy the application ISO file to an FTP server that is accessible from Cisco Prime License Manager.

## **Procedure**

- **Step 1** From the Cisco Prime License Manager main menu, select **Administration** > **Install/Upgrade**. The Install/Upgrade page opens.
- Step 2 Click Install/Upgrade Software.
  The Install/Upgrade Software dialog box opens.
- **Step 3** Click **Install/Upgrade from Network** (this option should be selected by default). Enter following information:
  - IP Address/Hostname
  - Username

- · Password
- Directory (the path to the location where you placed the ISO)
- Transfer Protocol (select either **FTP** or **SFTP** from the drop-down menu)
- Step 4 Click Next.
- **Step 5** All valid upgrades are listed in the table. Select the required upgrade file from the list.

**Note** There can be multiple options

listed.

**Step 6** Click **Start Installation/Upgrade**. A message appears asking you to confirm the upgrade. Click **Continue** to begin the upgrade.

Note

You can leave the screen up while the upgrade is in progress, as it provides feedback on the progress of the upgrade, or close the browser. The upgrade proceeds even if you close the browser. The upgrade may take 45 minutes to an hour to complete.

## **Upgrade from a Local Source**

### **Before You Begin**

Define the media source of the virtual machine. For example, is it an ISO file in the datastore or a physical optical drive on the client or host. Check the **Connected** checkbox for the VM CD/DVD drive.

#### **Procedure**

- **Step 1** From the Cisco Prime License Manager main menu, select **Administration** > **Install/Upgrade**.
- Step 2 Click Install/Upgrade Software.
- Step 3 Click Install/Upgrade from DVD/CD drive on Cisco Prime License Manager server.
- **Step 4** All valid upgrades are listed in the table. Select the appropriate (valid) upgrade file from the list.
- Step 5 Click Start Installation/Upgrade.
- **Step 6** Click **Continue** to begin the upgrade.

Note

You can either leave the screen up while the upgrade is in progress or close your browser. Closing your browser does not impact the upgrade process. The upgrade may take 45 minutes to an hour to complete.

# **Upgrade Software Using the Cisco Prime License Manager CLI**

You can upgrade software or apply a patch using a COP file. To initiate an upgrade from a local or remote source using CLI commands, use the following procedures.

# **Upgrade from Remote Source**

To upgrade the software from an FTP server, use the following procedure. Keep in mind that this procedure uses example software versions. For the latest software version, see the appropriate *Release Notes for Cisco Prime License Manager*.

## **Before You Begin**

You need to place the ISO on a network location or remote drive that is accessible from Cisco Prime License Manager prior to starting this procedure.

#### **Procedure**

**Step 1** Enter the utils system upgrade initiate command, as shown in the following example.

#### Example:

```
admin:utils system upgrade initiate
```

## The following options appear:

Warning: Do not close this window without first canceling the upgrade.

Source:

- 1) Remote Filesystem via SFTP
- 2) Remote Filesystem via FTP
- 3) Local DVD/CD
- q) quit

Please select an option (1 - 3 or "q" ):

#### **Step 2** Select either option 1 or 2.

**Step 3** Enter Directory, Server, User Name, and Password information when prompted.

```
Directory: /software/PLM/10.0.0.98030-1

Server: ftp.mycompany.com

User Name: bsmith

Password: *******

Checking for valid upgrades. Please wait...
```

**Step 4** Enter SMTP Host Server (optional) to receive email notification once upgrade is complete.

```
The following options appear:
```

```
Available options and upgrades in "se032c-94-61:/software/PLM/10.0.0.98030-1":

1) CiscoPrimeLM_64bitLnx_10.0.0.98030-1.sgn.iso

q) quit
```

#### **Step 5** Select option 1 to download upgrade file.

```
Accessing the file. Please wait...

Validating the file...

Downloaded 935 MB.
```

```
Checksumming the file...

A system reboot is required when the upgrade process completes or is canceled. This will ensure services affected by the upgrade process are functioning properly.

Downloaded: CiscoPrimeLM_64bitLnx_10.0.0.98030-1.sgn.iso

File version: 10.0.0.98030-1

File checksum: c4:13:ad:95:7b:c8:c1:01:1b:91:bb:da:8d:84:09:ea
```

**Step 6** When asked to automatically switch versions if the upgrade is successful, enter yes.

Automatically switch versions if the upgrade is successful (yes/no): yes

**Step 7** Enter yes to start installation.

Start installation (yes/no): yes

# **Upgrade from Local Source**

To upgrade the software from an FTP server, use the following procedure. Keep in mind that this procedure uses example software versions. For the latest software version, see the appropriate *Release Notes for Cisco Prime License Manager*.

### **Before You Begin**

Define the media source of the virtual machine. For example, is it an ISO file in the datastore or a physical optical drive on the client or host. Check the **Connected** checkbox for the VM CD/DVD drive.

#### **Procedure**

- **Step 1** Insert the new DVD into the disc drive on the local server that is to be upgraded.
- **Step 2** Enter the utils system upgrade initiate command, as shown in the following example.

## **Example:**

```
admin:utils system upgrade initiate
The following options appear:
Warning: Do not close this window without first canceling the upgrade.
Source:
1) Remote Filesystem via SFTP
2) Remote Filesystem via FTP
3) Local DVD/CD
q) quit
Please select an option (1 - 3 or "q" ):
```

- **Step 3** Select option 3.
- **Step 4** Select option 1 to download upgrade file.

Accessing the file. Please wait...

```
Validating the file...

Downloaded 935 MB.

Checksumming the file...

A system reboot is required when the upgrade process completes or is canceled. This will ensure services affected by the upgrade process are functioning properly.

Downloaded: CiscoPrimeLM_64bitLnx_10.0.0.98030-1.sgn.iso

File version: 10.0.0.98030-1

File checksum: c4:13:ad:95:7b:c8:c1:01:1b:91:bb:da:8d:84:09:ea

Step 5 When asked to automatically switch versions if the upgrade is successful, enter yes.

Automatically switch versions if the upgrade is successful (yes/no): yes

Step 6 Enter yes to start installation.

Start installation (yes/no): yes
```

# **Post-Upgrade Tasks**

After the upgrade, perform the following tasks:

- Check the version number in the About box to verify that it is the expected upgraded version.
- Perform a synchronization by selecting **Product Instances** > **Synchronize Now**.
- Check the Dashboard to verify that there are no alerts and then run a backup by selecting **Administration** > **Backup/Restore**.

Post-Upgrade Tasks